# University Activation Guide

All classroom licenses have a unique activation process that requires a few steps to get you up and running:

- 1. Lower your UAC
- 2. Reboot your machine.
- 3. Download software: <https://online.trafficware.com/downloads/>
- 4. In your downloads file, find the Synchro installer exe file. Then "RIGHT CLICK" "RUN AS
- ADMINISTRATOR or elevated privileges."
- 5. Activate your machine/user

## Lower your UAC - User Account Control Settings

Note: Only for install, you can set it back

Step 1: Click on the "Start" button Step 2: In the search bar, type in "uac", and Select "Change User Account Control settings" from the results, as shown in the picture.

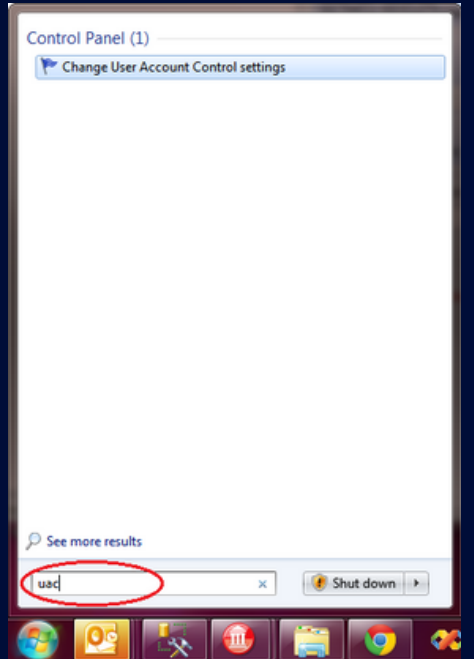

Step 3: On the following "User Account Control Settings" Window (as shown below), adjust the slider to the bottom, (at Never notify me).

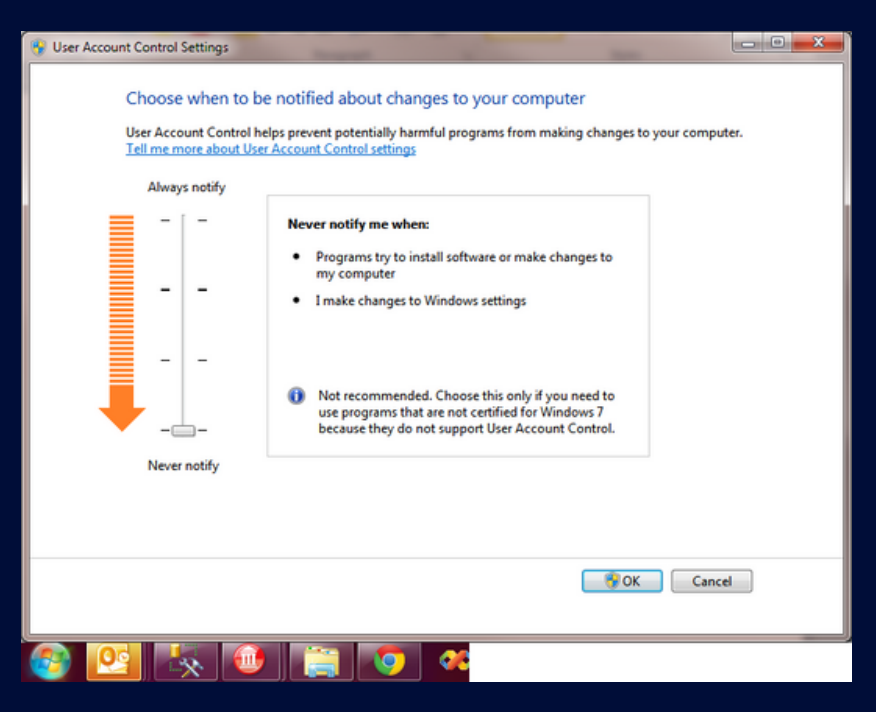

Step 4: Restart the system for the changes to apply.

#### Download Synchro Plus SimTraffic Software from the link below:

<https://online.trafficware.com/downloads/>

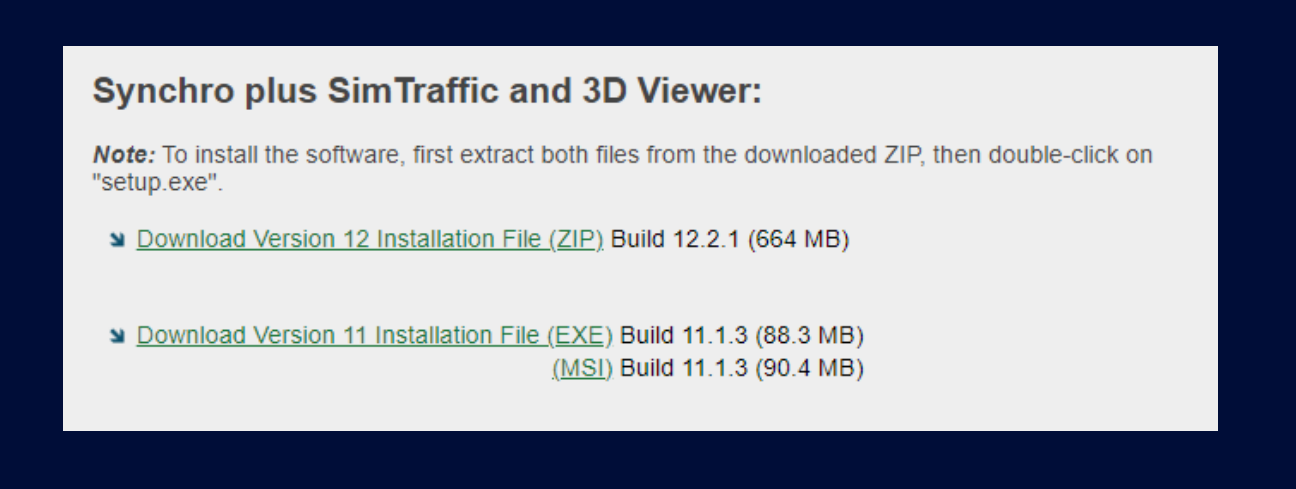

## Run as Admin or with Elevated Privileges

In your downloads file, find the Synchro Setup installer exe file. Then "RIGHT CLICK" "RUN AS ADMINISTRATOR or elevated privileges."

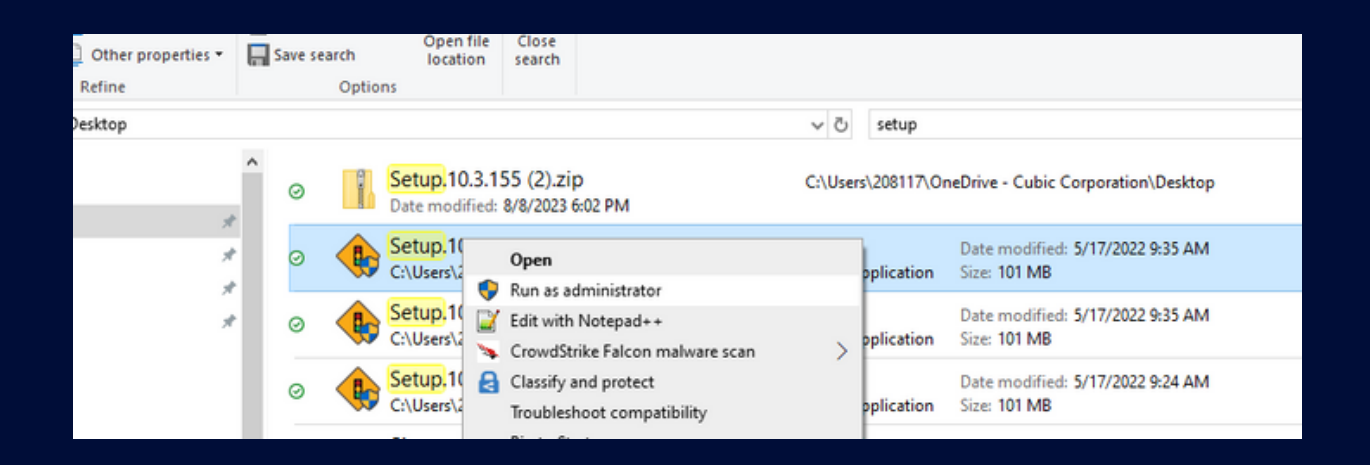

#### Activate Your Software

Please remember the license is Machine/User specific. Please make sure you are under the user account you wish to activate.

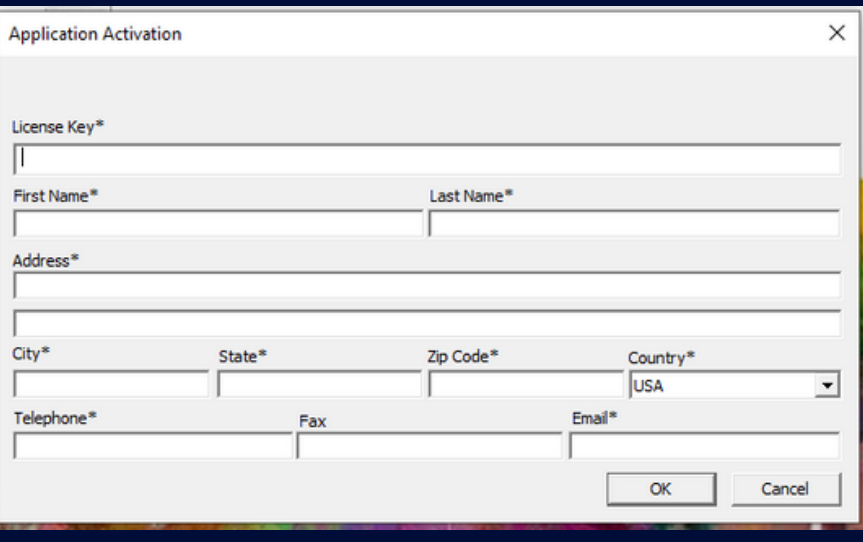

The following is an example of a license used in a classroom setting:

# Example of a University Classroom User Report

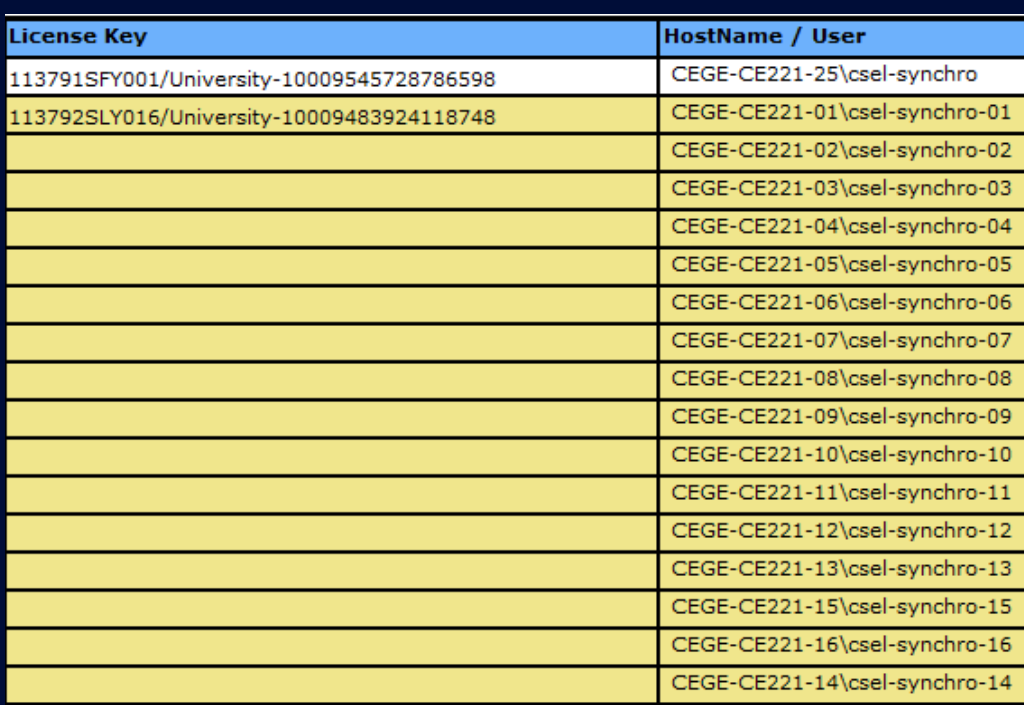

## Create a ticket to support if you have any questions

<https://cubicits.freshdesk.com/support/home>

Contact Us

Email: trafficwaresales@cubic.com Phone: 1-866-652-5347

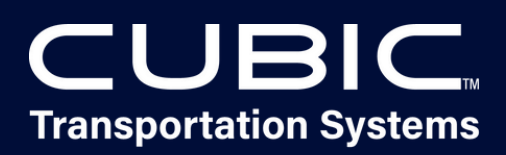